# <span id="page-0-0"></span>ОТВОРЕН БАЛКАН

Web портал – упатство за регистрација

## Содржина

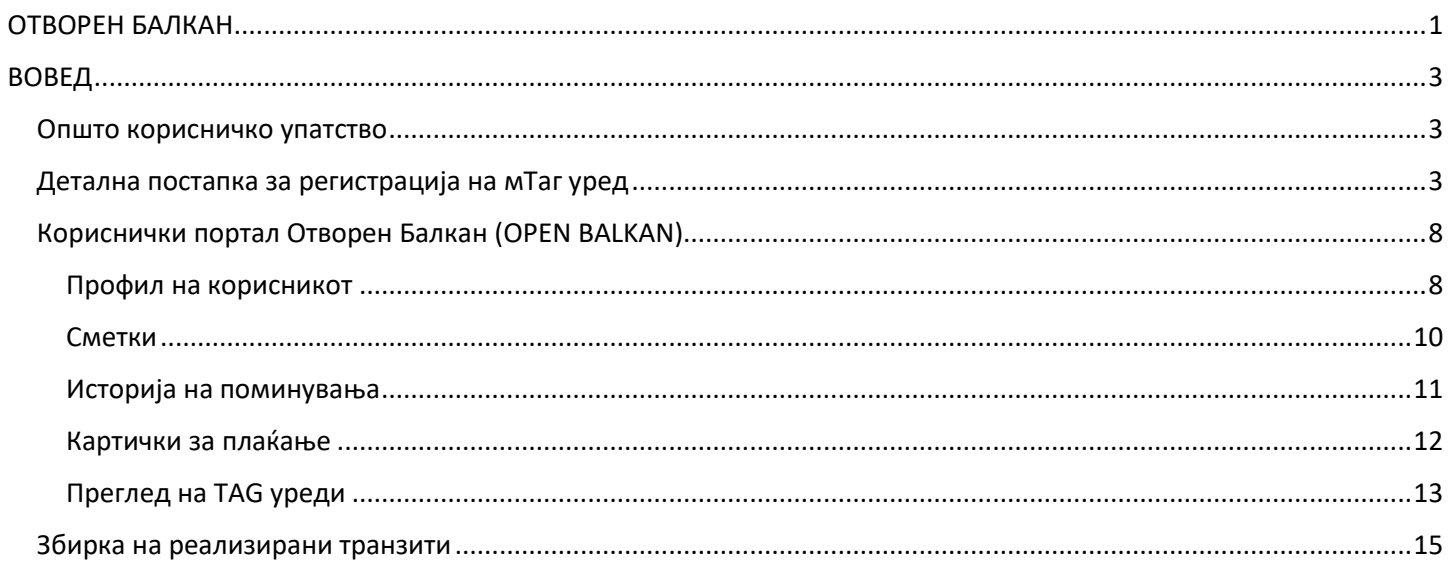

## <span id="page-2-0"></span>ВОВЕД

Веб-порталот "Open Balkan" е наменет за корисниците на TAG уреди од државите што се вклучени во овој проект. Целта на проектот е да овозможи интероперабилност на TAG уредите, со што нивните сопственици (крајните корисници) ќе можат да користат автопати на сите учесници во проектот и да плаќаат со кредитни картички што ги регистрирале на порталот.

Само TAG уредите што се конфигурирани како "Open Balkan" TAG-ови и се регистрирани на порталот openbalkan ќе имаат можност да ги користат автопатите на членките на проектот.

## <span id="page-2-1"></span>Општо корисничко упатство

- Корисникот мора да има креирано кориснички налог на self-care порталот https://etc.roads.org.mk
- Корисникот се логира на self-care порталот
	- Од листата на мТАГ се бира кој таг ќе е дел од Отворен Балкан
		- o Корисникот не е лимитиран само на еден таг, но за секој таг потребно е да се направи засебна регистрација
- По генерирање на активацискиот код за секој таг посебно, корисникот треба да ја посети официјалната страница за Опен Балкан (https://openbalkan-etc.com/mk/tag-registracija)
- Корисникот ги пополнува полињата на страницата, а потоа преоѓа на чекорот за поврзување со банкарската картичка.
- Паралелно, на корисникот на регистрираната емаил адреса му се испраќаат податоците за логирање на истиот.

Со оваа постапка се завршува регистрацијата на мТАГ уредите на порталот.

## <span id="page-2-2"></span>Детална постапка за регистрација на мТаг уред

По успешно логирање на порталот etc.roads.org.mk, од менито се одбира Кориснички портал и селекцијата за Моја сметка

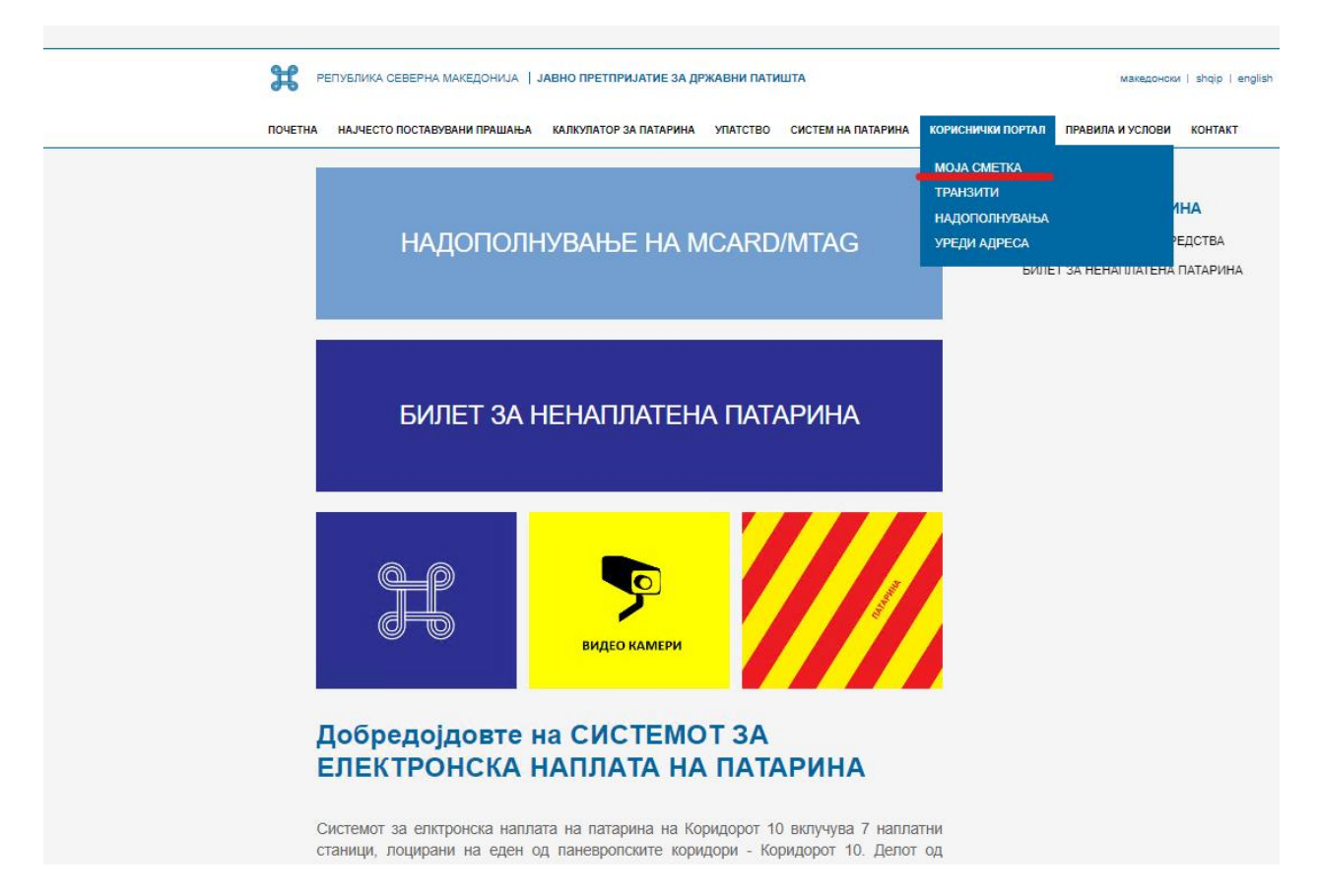

На страницата на Моја сметка, се наоѓа делот со уреди, каде до секој мТАГ (ETC tag) уред се појавува и колона Open Balkan и копче ПРИЈАВИ СЕ

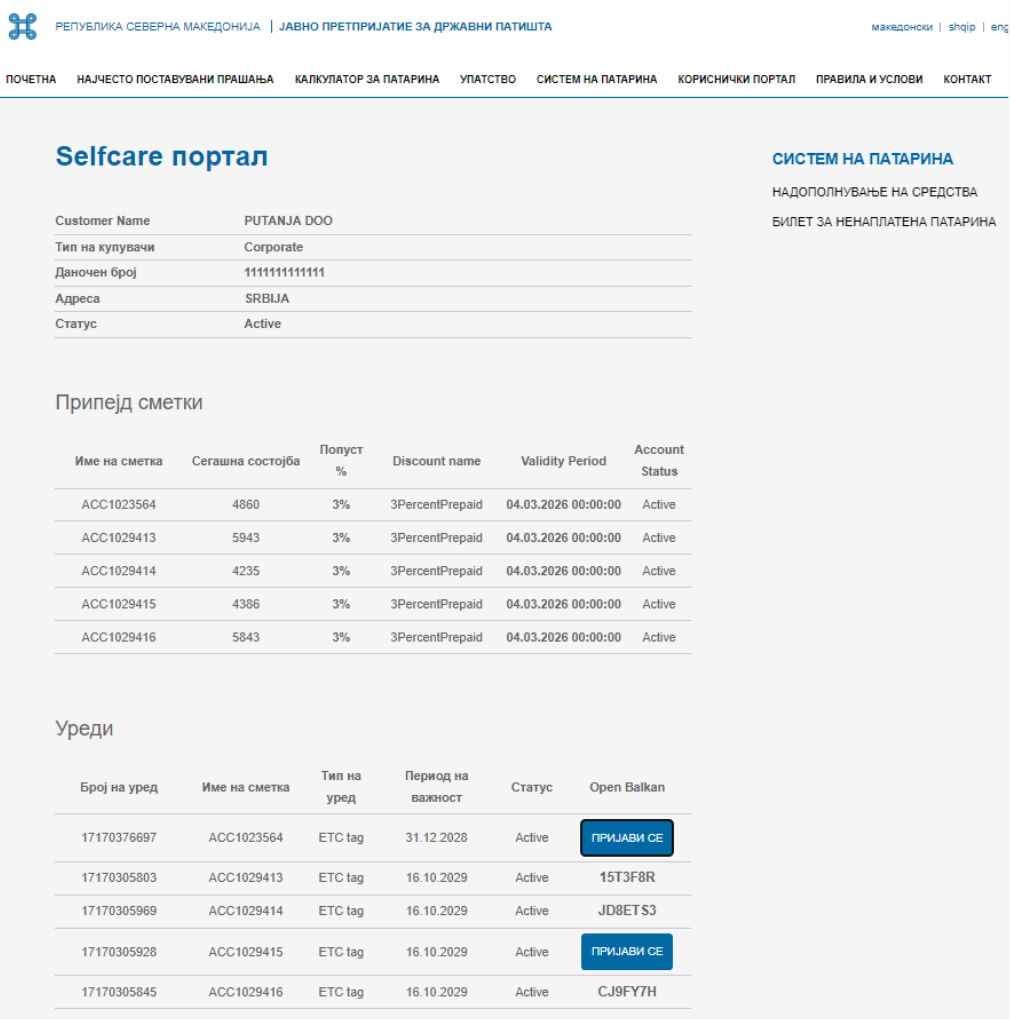

Со притискање на копчето Пријави се, се генерира посебен Верификационен код и порака:

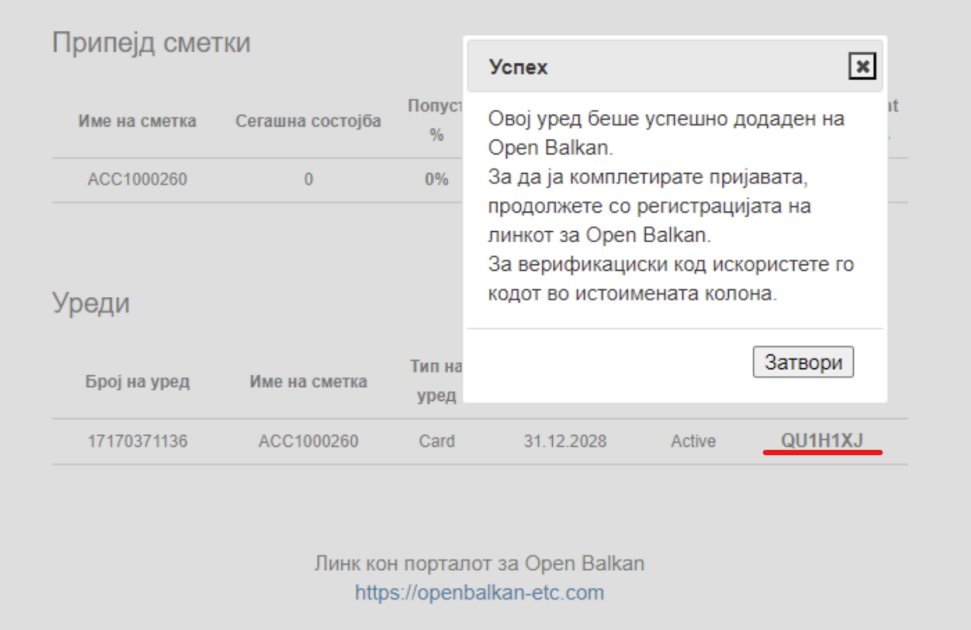

По овој чекор, потребно е корисникот да кликне на линкот за Open Balkan порталот каде ќе се продолжи со регистрацијата и внесување на податоци за банкарската картичка од која ќе се наплаќаат минувањата низ патарините на Република Србија.

#### Верзија 2.0

Се бира линкот за Регистрација на ТАГ за С. Македонија:

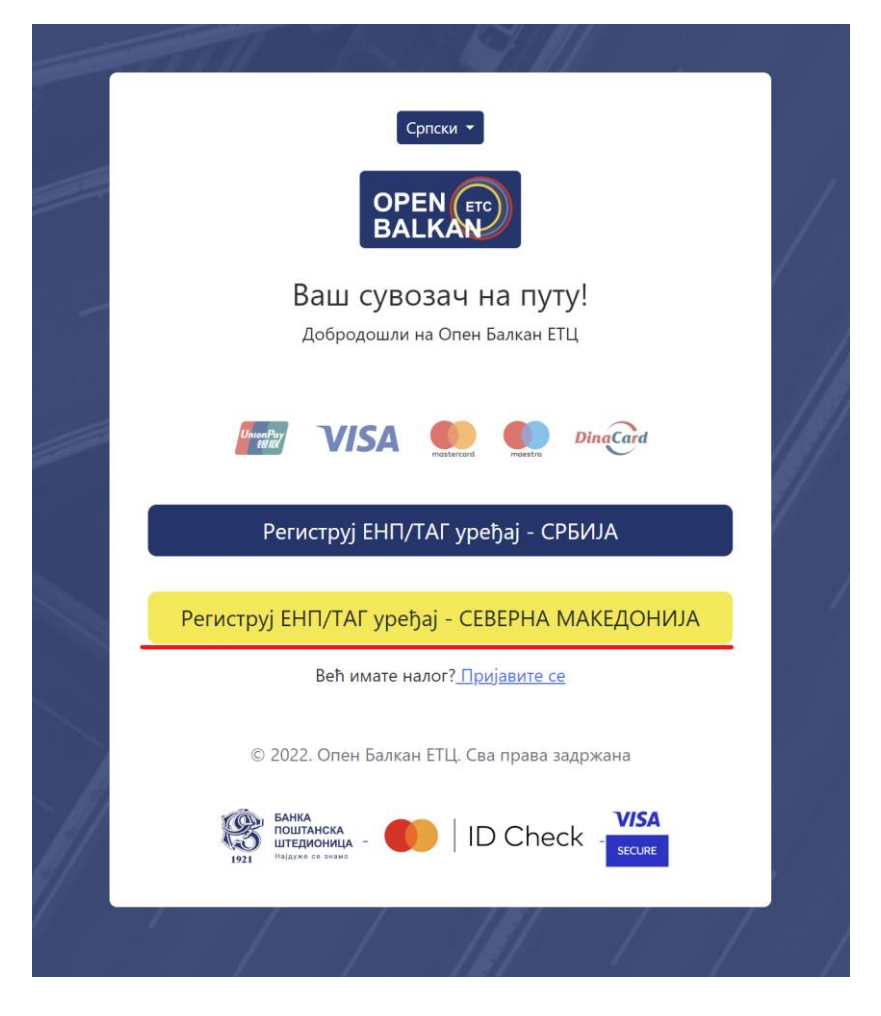

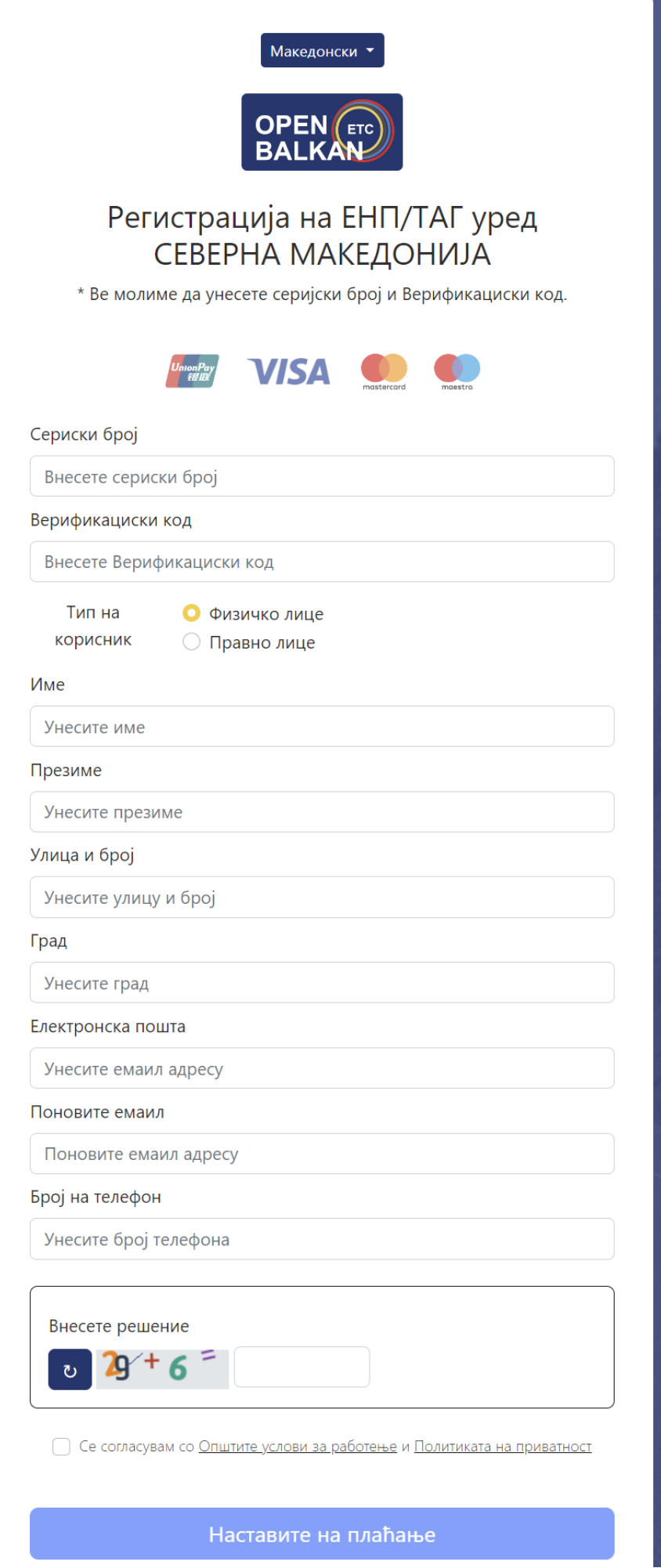

**Серискиот број** е бројот кој е испечатен на тагот и **верификацискиот код** кој е изгенериран на македонскиот портал. Неопходно е да се внесе резултатот од сликата во празното поле и да се селектира **Се сложувам со Општите услови за работење и Политиката на приватност.**

По овој чекор, корисникот со селектирање на копчето за Плаќање го напушта порталот OPEN BALKAN и преоѓа на делот од IPG банка за внес на картичката. OPEN BALKAN порталот не влијае на овој дел од процесот, не ги чува податоците за корисничката картичка и на овој начин трансакцијата е сигурна.

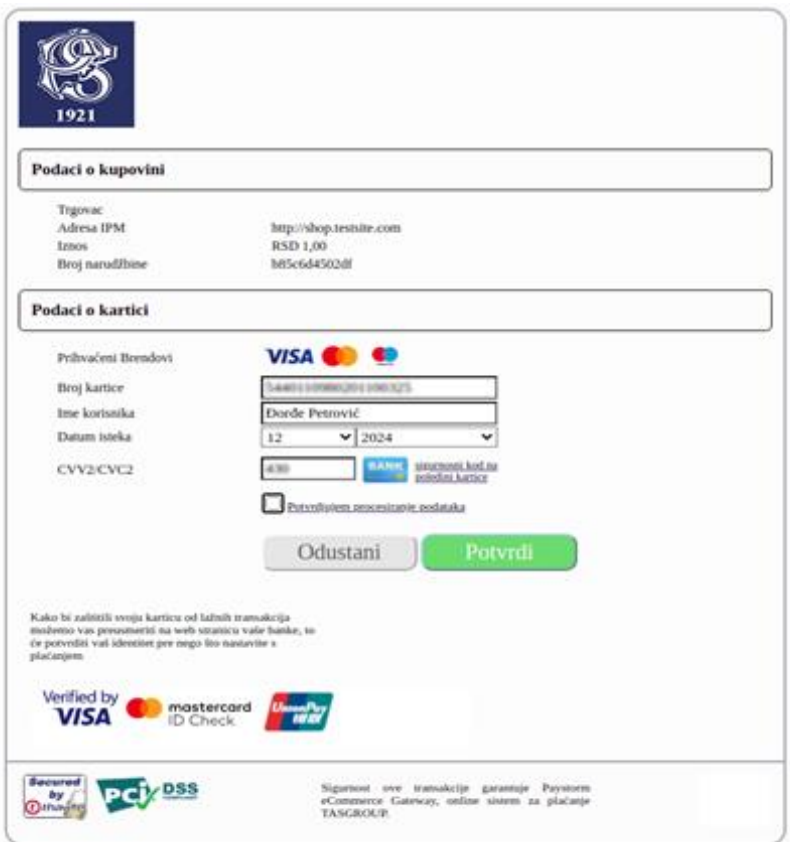

На IPG корисникот ги внесува податоците за картичката и доколку истите се валидни се кликнува на копчето Потврди (POTVRDI). По 3D secure процедурата и потврдата за исправна трансакција корисникот повторно се редиректира на страницата за благодарност на порталот OPEN BALKAN со што се завршува процедурата за регистрација на мТАГ уредот на Отворен Балкан.

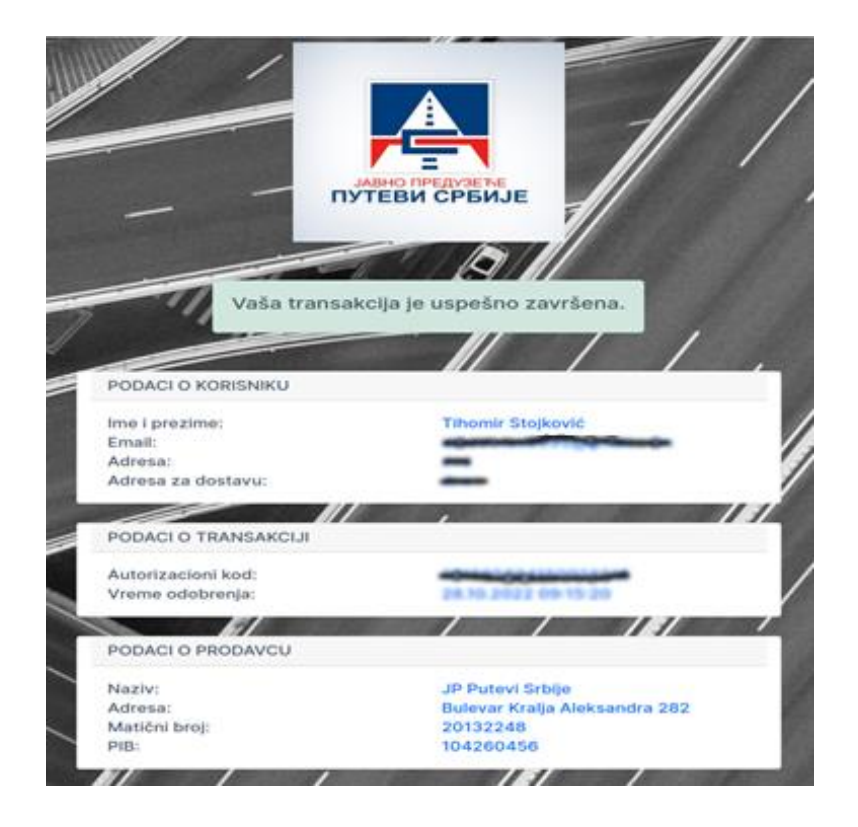

## <span id="page-7-0"></span>Кориснички портал Отворен Балкан (OPEN BALKAN)

По успешната регистрација на TAG уредот, корисникот добива е-маил известување со корисничкото име и лозинка за најавување на корисничкиот портал, каде може да ги види следните информации:

- Лични податоци
- Статус на создадените сметки и нивното преземање
- Историја на поминувања користејќи го TAG уредот:
- Регистрирани картички и додавање нова картичка:
- Список на TAG уреди и додавање нов TAG:

Овие информации се достапни на корисничкиот портал, каде што корисникот може да ги прегледа и управува со нив.

### <span id="page-7-1"></span>Профил на корисникот

Откако ќе се најавите на порталот, се отвора формулар каде што корисникот може да види информации за неговиот профил.

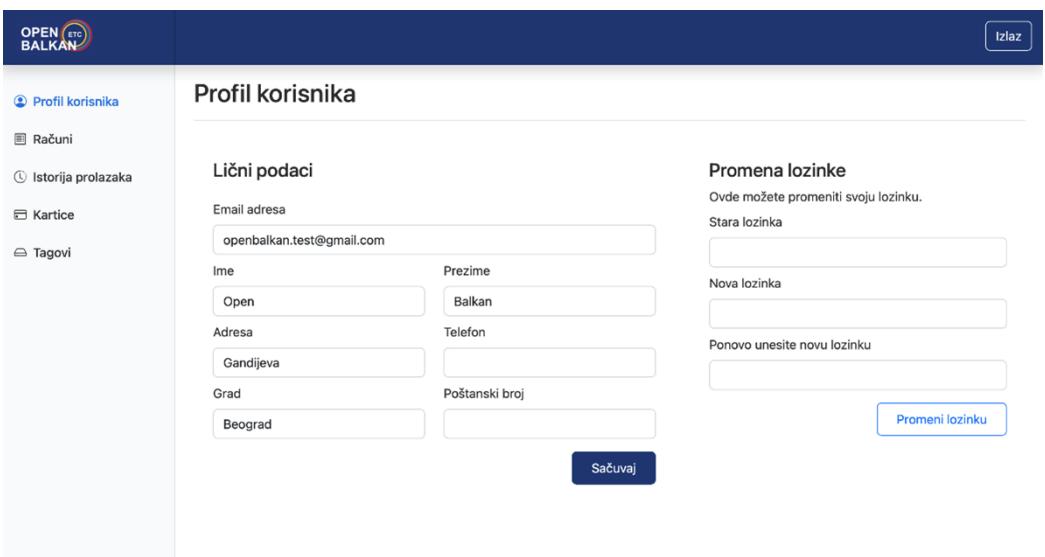

На оваа страница, корисникот може да направи промени поврзани со сметката. Може да промени име, презиме, адреса, телефон, град, поштенски број и лозинка.

Со кликнување на копчето "Зачувај" ќе се испечати пораката "Податоците се зачувани" доколку се пополнат сите полиња. Ако полето е празно, се печати порака дека полето е задолжително и се враќаат информациите што биле претходно зачувани.

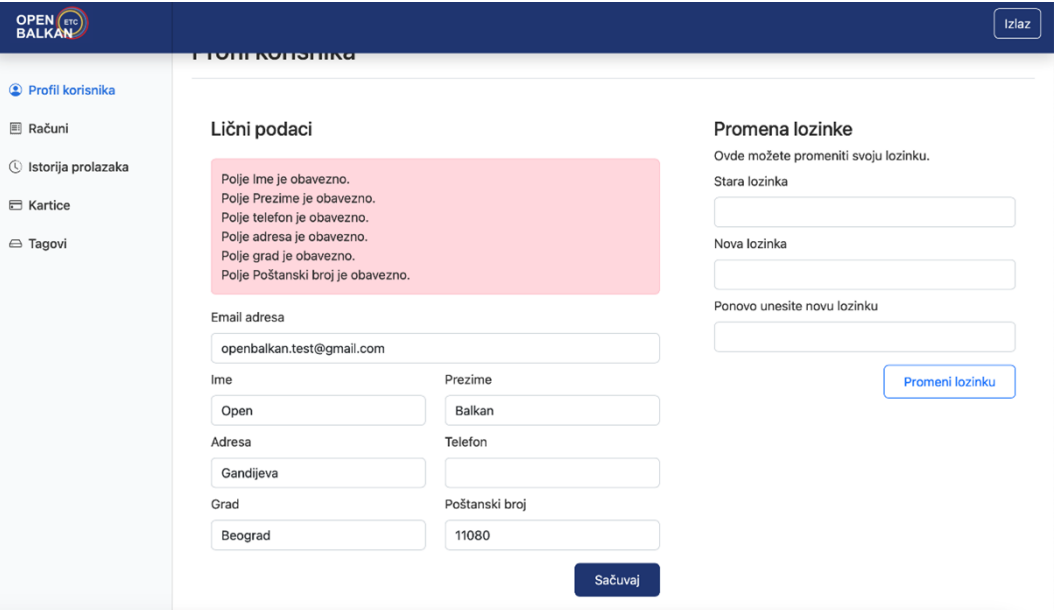

При промена на лозинката потребно е прво да се внесе старата лозинка, доколку се внесе погрешна лозинка ќе се појави пораката "Погрешно внесена стара лозинка".

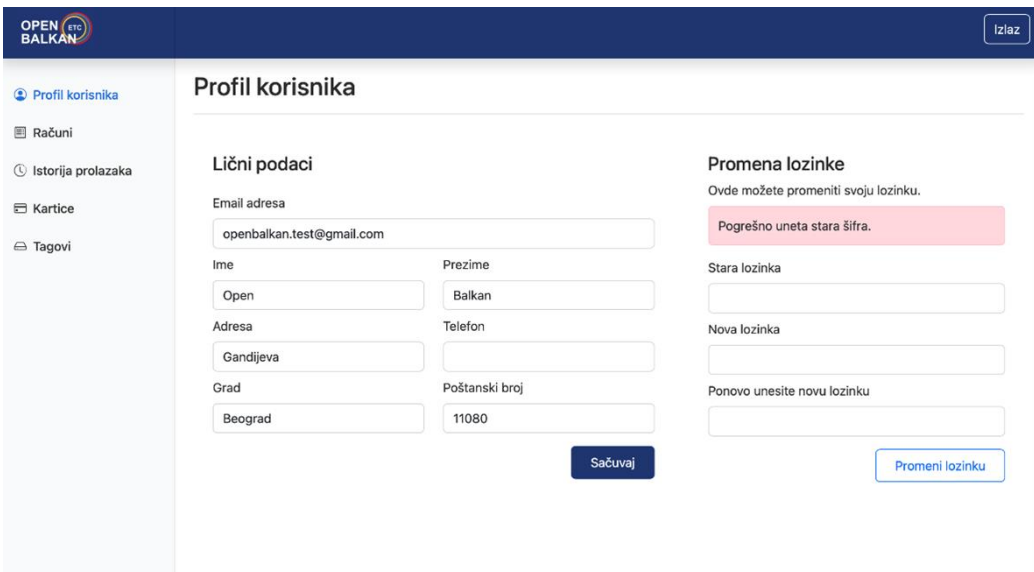

Новата лозинка мора да содржи најмалку 5 знаци, ако се внесени помалку од 5 знаци, ќе се отпечати соодветна порака.

За правилна промена на лозинката, потребно е да се повтори истиот код во полето подолу (Повторно внесете ја новата лозинка). Ако лозинките се различни, се прикажува пораката "Повторно внесената лозинка не се совпаѓа со новата лозинка".

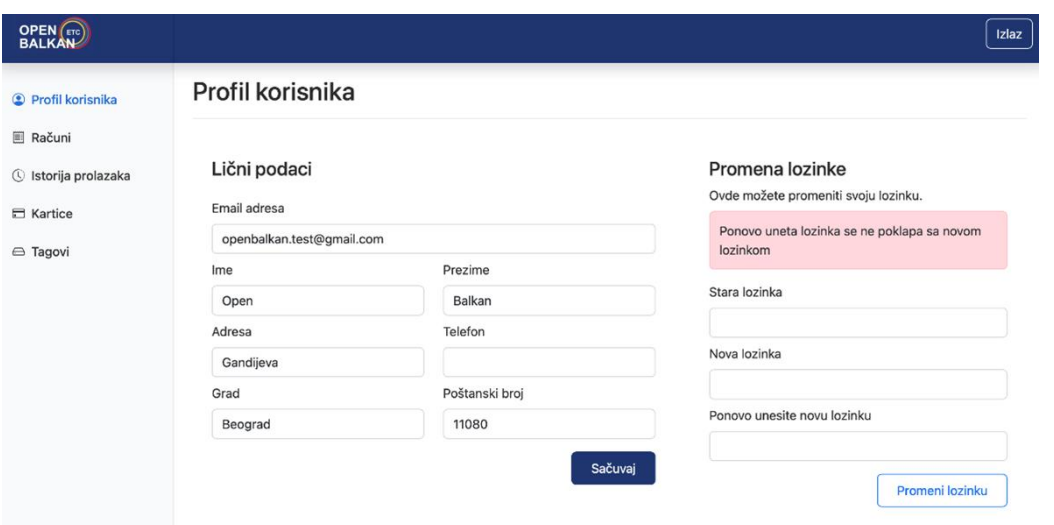

Кога корисникот ќе внесе валидна лозинка и ќе ја повтори истата лозинка, новата лозинка се зачувува во базата на податоци и корисникот може да ја користи новата лозинка во иднина.

#### <span id="page-9-0"></span>Сметки

Со кликнување на картичката "Сметки" се отвора формуларот "Моја сметка", каде што се прикажани сите сметки поврзани со корисникот.

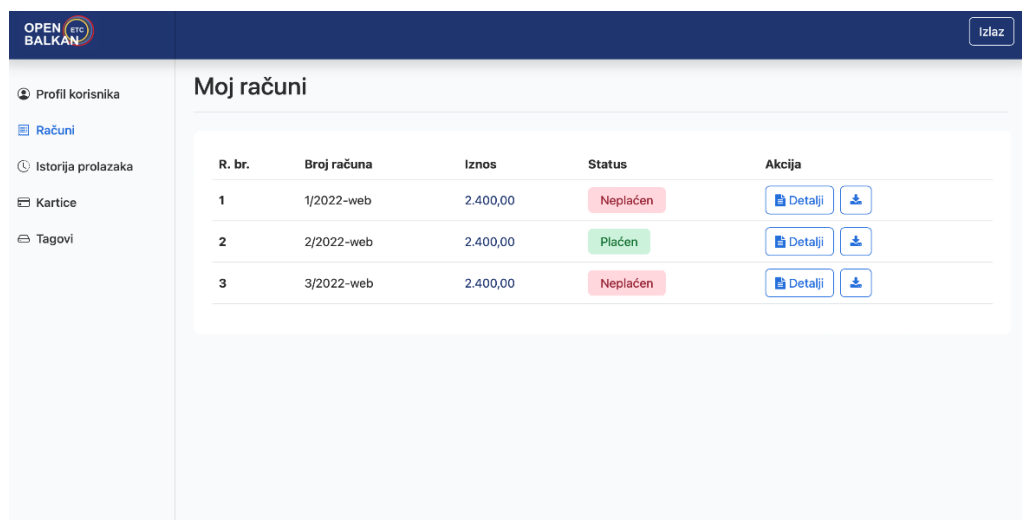

Можете да видите повеќе информации за сметката со кликнување на копчето за детали во колоната АКЦИИ.

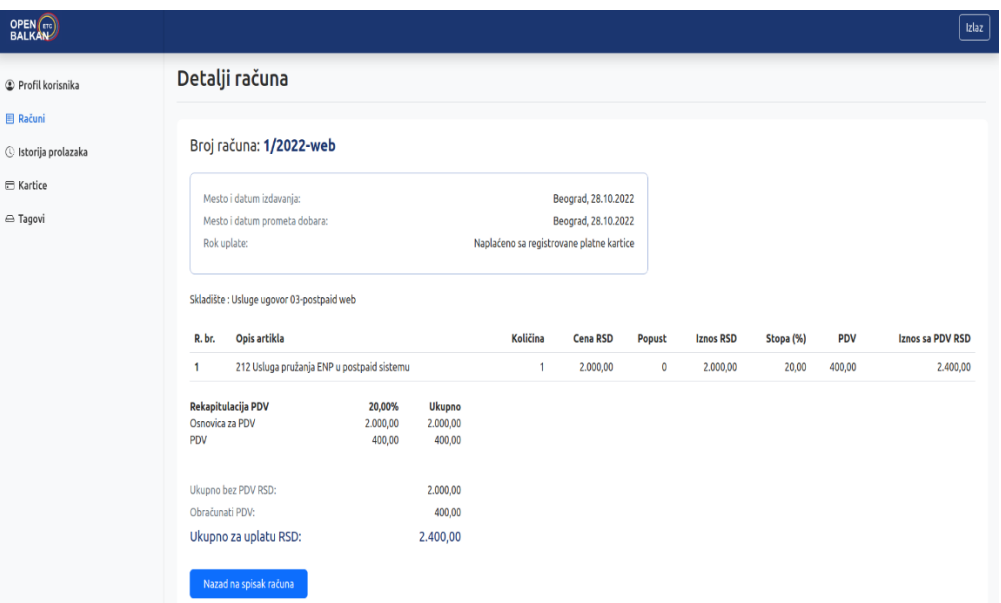

Фактурата може да се преземе во pdf формат.

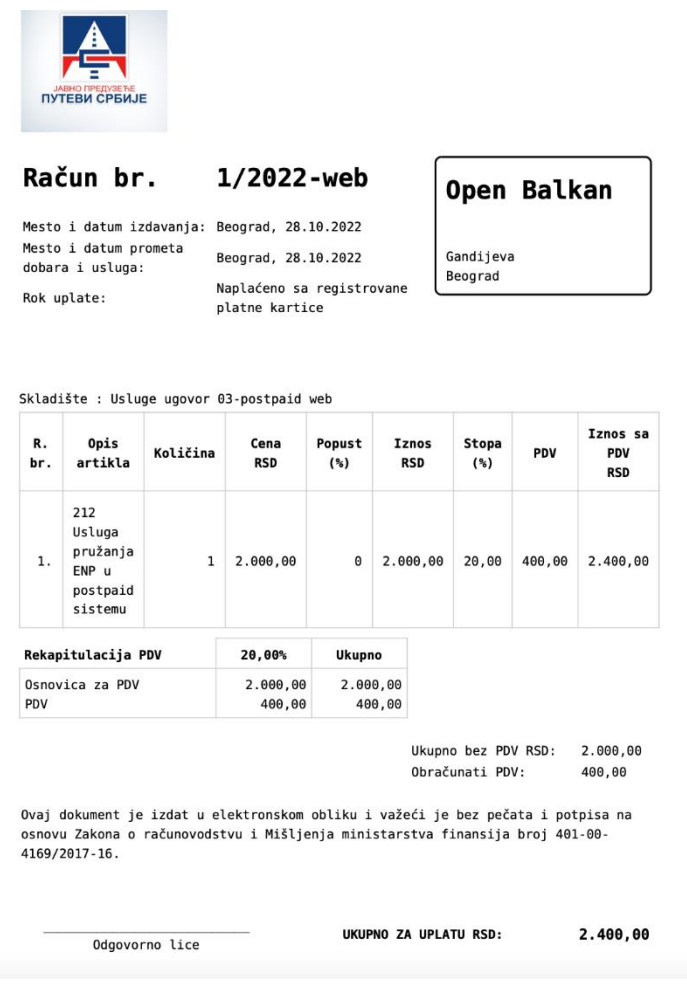

## <span id="page-10-0"></span>Историја на поминувања

Со кликнување на картичката "Историја на поминувања" се отвора формулар каде што се прикажуваат информации за таговите, времето на премин на наплатната рампа и цената по премин.

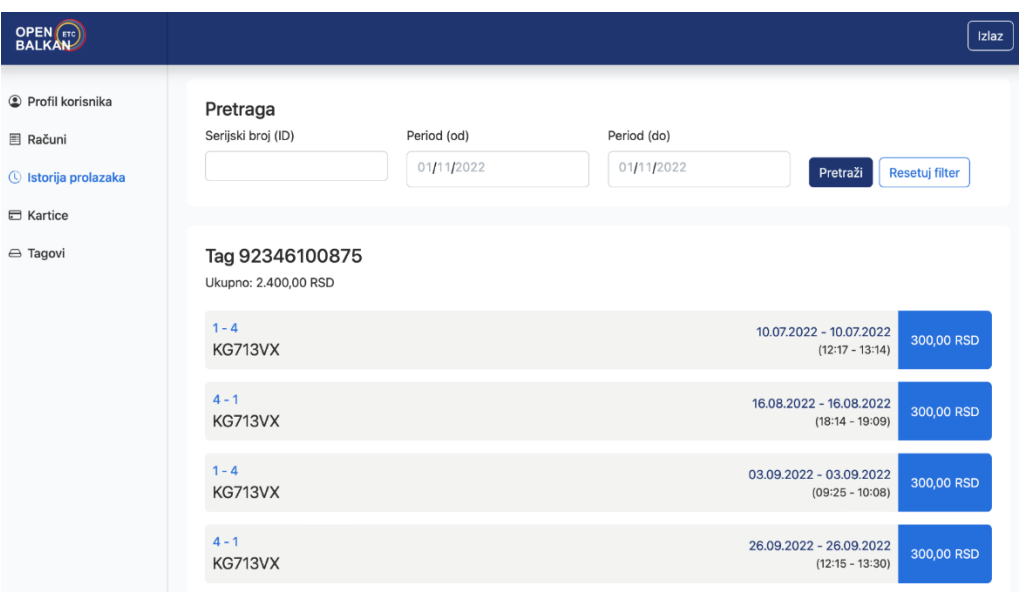

Во оваа картичка е можно да се бараат тагови по сериски број и до моментот на минување низ наплатната рампа.

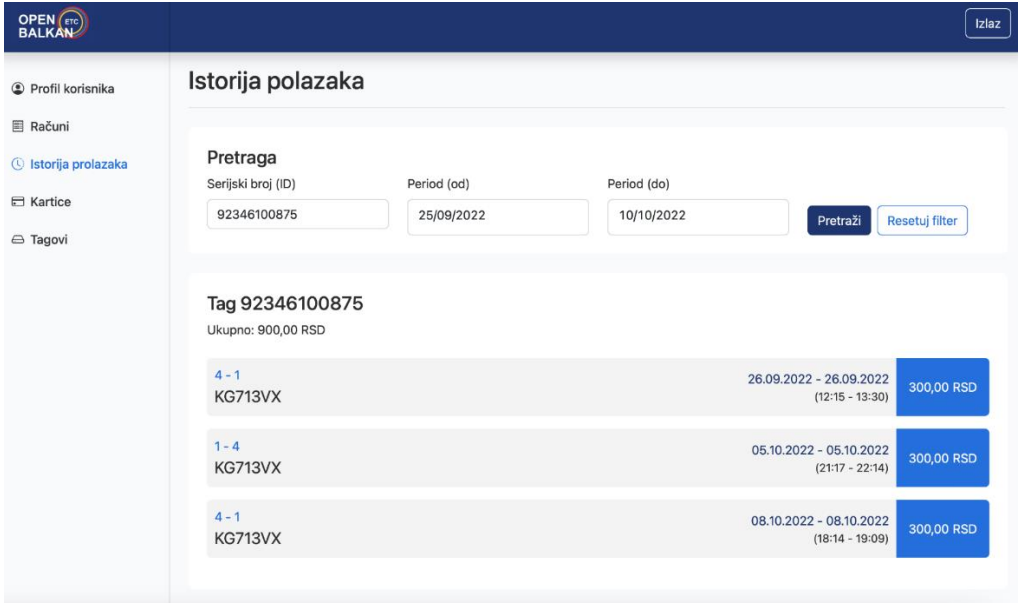

<span id="page-11-0"></span>Картички за плаќање: Со кликнување на картичката "Картички" се отвора формуларот "Мои картички" каде што корисникот има преглед на банкарските картички поврзани со неговиот профил.

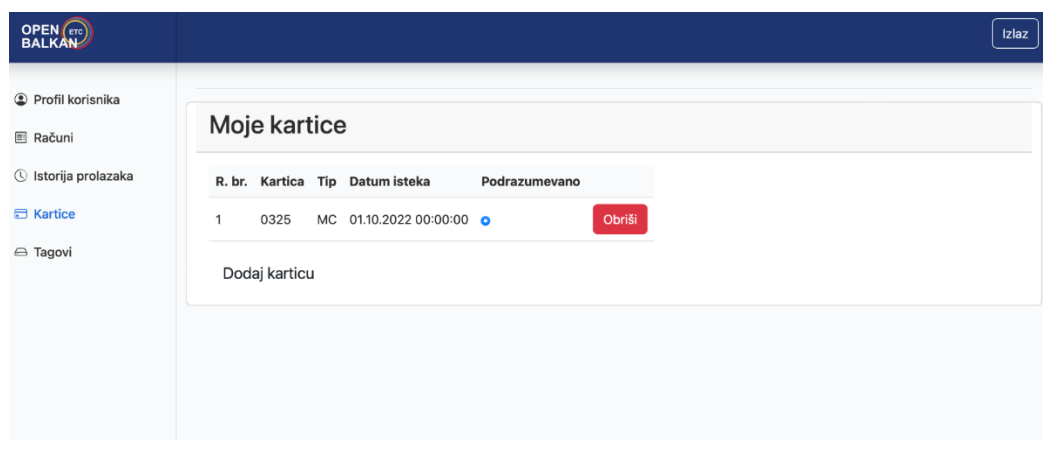

Можно е додавање и бришење картичка. Една картичка мора да биде поврзана со корисникот и не може да се избрише.

Со кликнување на копчето "Додај картичка", корисникот се пренасочува на IPG за додавање картичка, каде што корисникот може да додаде нова картичка.

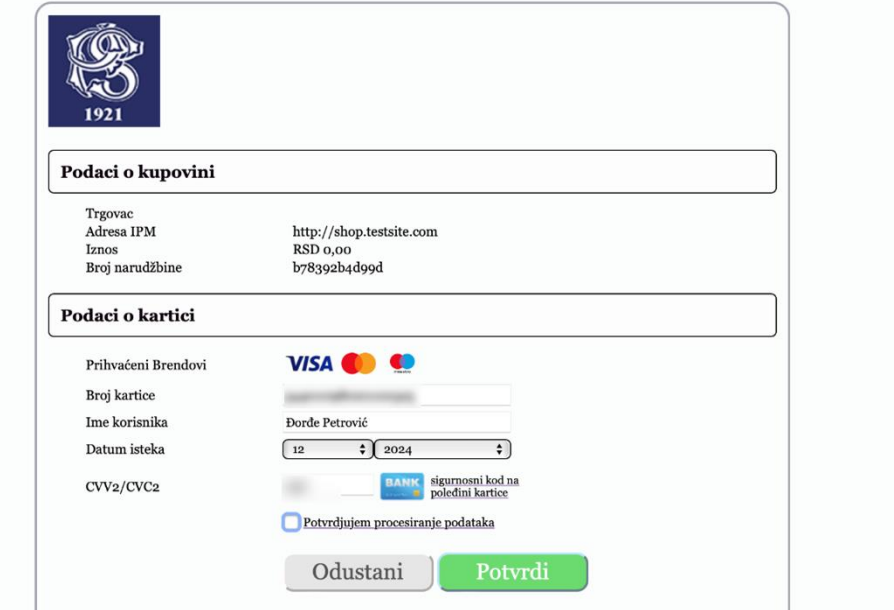

Не е можно да се додаде истата картичка повеќе од еднаш.

## <span id="page-12-0"></span>Преглед на TAG уреди

Со кликнување на картичката "Тагови" се отвора формулар каде што се прикажуваат информации за таговите, во која категорија возила припаѓаат и нивниот статус.

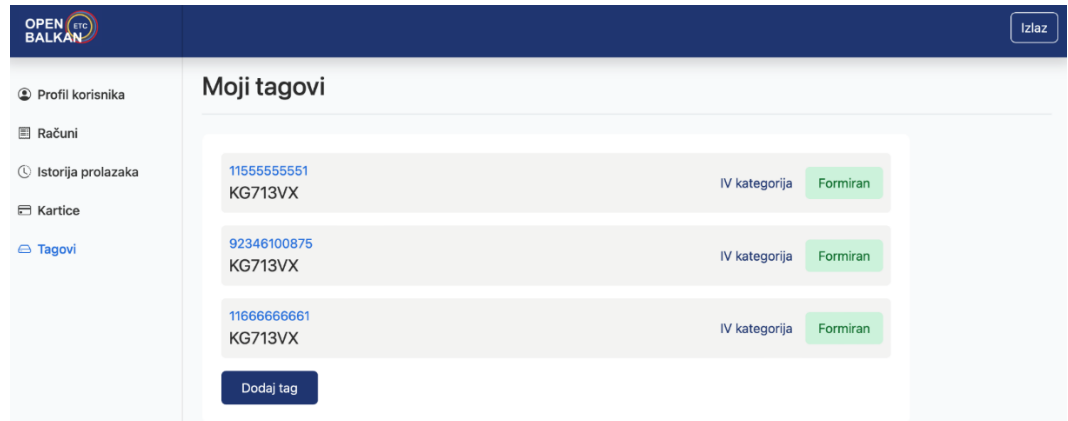

Во оваа форма, корисникот може да додаде нов таг, со кликнување на копчето "Додај таг" се отвора формата за додавање таг. Во таа форма задолжително е внесување на серискиот број на таг-от и шифрата за верификација (шифрата за потврда е регистарскиот број на возилото).

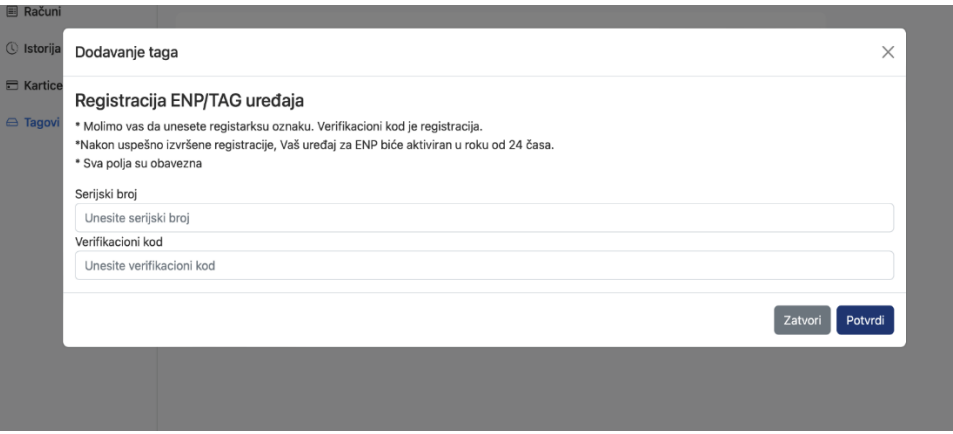

Во случај кога е внесен само кодот за верификација, а серискиот број не е, или серискиот број е внесен, но кодот за верификација не е, се печати порака дека двете полиња се задолжителни.

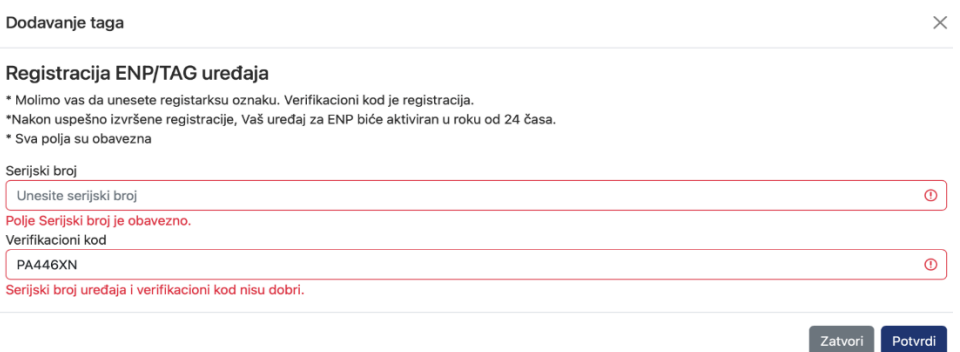

Ако корисникот се обиде да внесе таг што е поврзан со друг корисник, се прикажува пораката "Уредот не може да се издаде во овој момент".

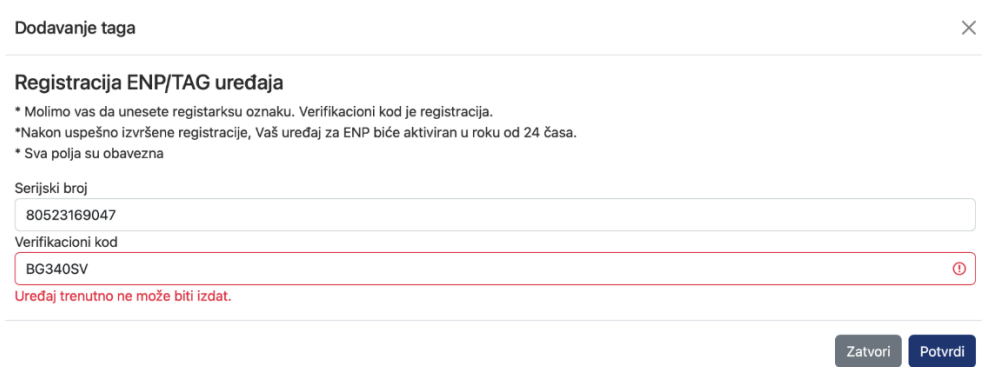

Во случај кога серискиот број на таг-от и регистарскиот број (шифра за верификација) се правилно внесени, со кликнување на копчето за потврда ќе се испечати пораката "Податоците се зачувани".

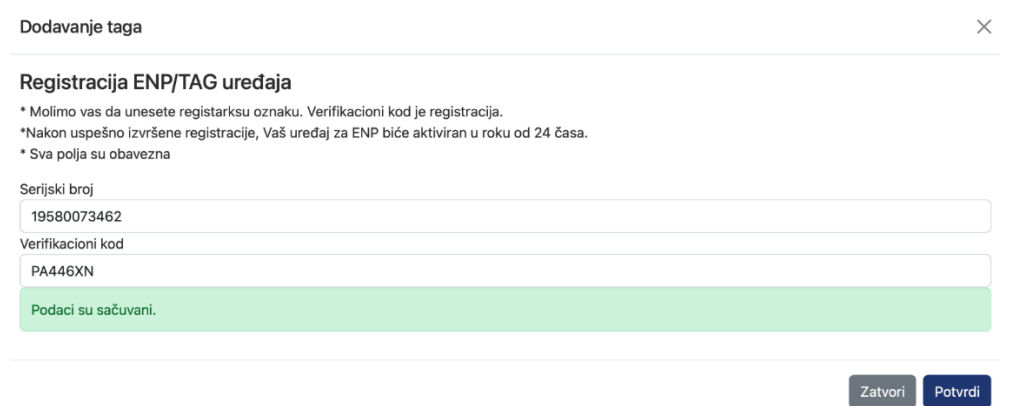

Таг-от е испратен на верификација и состојбата "Се чека верификација" се прикажува во делот "Тагови".

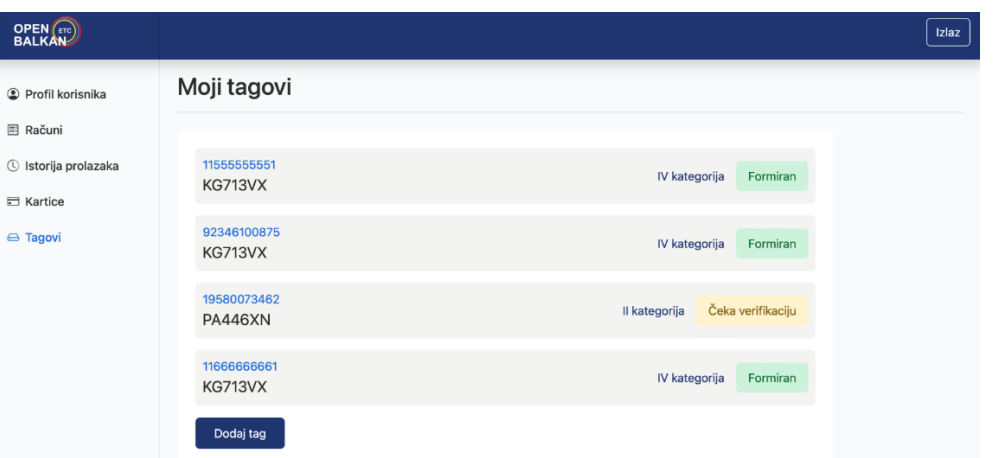

## <span id="page-14-0"></span>Збирка на реализирани транзити

Откако корисникот успешно ќе го регистрира својот TAG уред, системот го става тој уред на БЕЛ список во базата на податоци на ЈПДП и TAG-от може редовно да се користи.

Порталот "OPEN BALKAN" секојдневно ја повлекува спецификацијата за потрошувачка за TAG уредот од базата на податоци на ЈПДП и креира фактура. По креирањето на фактурата, системот за наплата се стартува од регистрираната картичка и статусот на завршената трансакција се испраќа на е-поштата на корисникот.

Во случај исплатата да не биде успешна по неколку обиди, TAG уредот се става на СРЕБРЕНА листа додека не се подмири долгот.